<span id="page-0-3"></span>**example 6 —** Linear regression

[Description](#page-0-0) [Remarks and examples](#page-0-1) [Also see](#page-3-0)

# <span id="page-0-0"></span>**Description**

Linear regression is demonstrated using auto.dta:

. sysuse auto (1978 Automobile Data)

<span id="page-0-1"></span>See [Structural models 1: Linear regression](http://www.stata.com/manuals15/semintro5.pdf#semintro5RemarksandexamplesStructuralmodels1Linearregression) in [SEM] [intro 5](http://www.stata.com/manuals15/semintro5.pdf#semintro5) for background.

# **Remarks and examples [stata.com](http://stata.com)**

Remarks are presented under the following headings:

[Fitting linear regression models](#page-0-2) [Displaying standardized results](#page-1-0) [Fitting the model with the Builder](#page-2-0)

### <span id="page-0-2"></span>**Fitting linear regression models**

The first two examples in [R] [regress](http://www.stata.com/manuals15/rregress.pdf#rregress) are

- . regress mpg weight c.weight#c.weight foreign
- . regress, beta

This model corresponds to

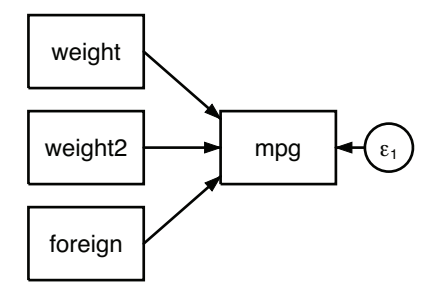

To fit this model with sem, we type

```
. generate weight2 = weight<sup>2</sup>2
. sem (mpg <- weight weight2 foreign)
Endogenous variables
Observed: mpg
Exogenous variables
Observed: weight weight2 foreign
Fitting target model:
Iteration 0: log likelihood = -1909.8206<br>Iteration 1: log likelihood = -1909.8206
               log likelihood = -1909.8206Structural equation model Number of obs = 74
Estimation method = ml
Log likelihood = -1909.8206ℸ
```
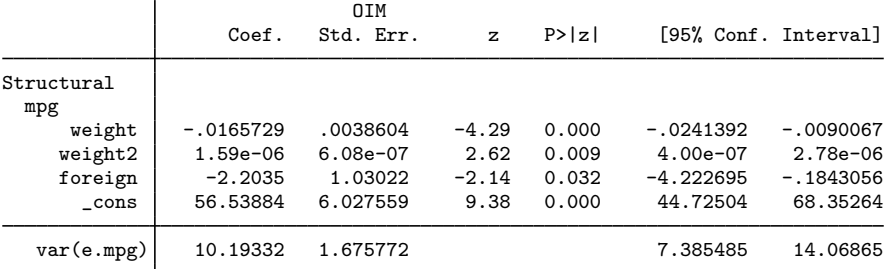

Note: The LR test of model vs. saturated is not reported because the fitted model is not full rank.

Notes:

- 1. We wished to include variable weight<sup>2</sup> in our model. Because sem does not allow Stata's factor-variable notation, we first had to generate new variable weight2.
- 2. Reported coefficients match those reported by regress.
- 3. Reported standard errors (SEs) differ slightly from those reported by regress. For instance, the SE for foreign is reported here as 1.03, whereas regress reported 1.06. SEM is an asymptotic estimator, and sem divides variances and covariances by  $N = 74$ , the number of observations. regress provides unbiased finite-sample estimates and divides by  $N - k - 1 = 74 - 3 - 1 = 70$ . Note that  $1.03\sqrt{74/70} = 1.06$ .
- 4. sem reports z statistics whereas regress reports t statistics.
- 5. Reported confidence intervals differ slightly between sem and regress because of the  $(N (k-1)/N$  issue.
- <span id="page-1-0"></span>6. sem reports the point estimate of e.mpg as 10.19332. regress reports the root MSE as 3.2827. And  $\sqrt{10.19332 \times 74/70} = 3.2827$ .

#### **Displaying standardized results**

To obtain standardized coefficients from regress, you specify the beta option. To obtain standardized coefficients from sem, you specify the standardized option.

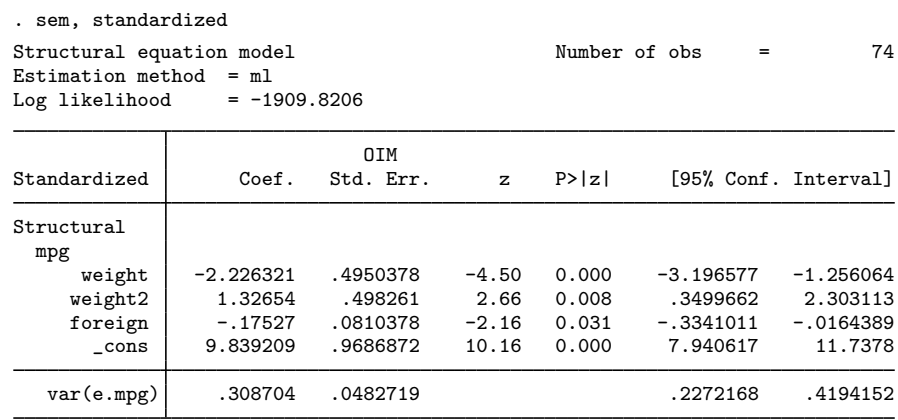

Note: The LR test of model vs. saturated is not reported because the fitted model is not full rank.

<span id="page-2-0"></span>regress simply reports standardized coefficients in an extra column. All other results are reported in unstandardized form. sem updates the entire output with the standardized values.

#### **Fitting the model with the Builder**

Use the diagram above for reference.

1. Open the dataset and create the additional variable weight2.

In the Command window, type

- . use http://www.stata-press.com/data/r15/auto
- . generate weight2 = weight<sup>2</sup>2
- 2. Open a new Builder diagram.

Select menu item Statistics  $>$  SEM (structural equation modeling)  $>$  Model building and estimation.

3. Create the regression component for the mpg outcome.

Select the Add regression component tool,  $\mathbb{R}$ , and then click in the center of the diagram.

In the resulting dialog box,

- a. select mpg in the Dependent variable control;
- b. select weight, weight2, and foreign by using the Independent variables control;
- c. select Left in the Independent variables' direction control;
- d. click on OK.

If you wish, move this component by clicking on any variable and dragging it.

4. Estimate.

Click on the Estimate button,  $\blacksquare$ , in the Standard Toolbar, and then click on **OK** in the resulting SEM estimation options dialog box.

5. Show standardized estimates.

From the SEM Builder menu, select View > Standardized estimates.

You can open a completed diagram in the Builder by typing

<span id="page-3-0"></span>. webgetsem sem\_regress

### **Also see**

[SEM] example  $12$  — Seemingly unrelated regression

- [SEM] example  $38g$  Random-intercept and random-slope models (multilevel)
- [SEM[\] example 43g](http://www.stata.com/manuals15/semexample43g.pdf#semexample43g) Tobit regression
- [SEM[\] example 44g](http://www.stata.com/manuals15/semexample44g.pdf#semexample44g) Interval regression
- [SEM] [sem](http://www.stata.com/manuals15/semsem.pdf#semsem) Structural equation model estimation command